## <span id="page-0-0"></span>**Ersteinrichtung Bluetooth-Kartenlesegerät**

In diesem Artikel wird Ihnen erläutert, wie Sie das optional erhältliche Bluetooth-Kartenlesegerät IDENTOS AirID mit Ihrem MediFox therapie PraxisPad und Ihrer MediFox therapie WebApp einrichten. Das kabellose Kartenlesegerät ermöglicht das schnelle Erfassen neuer Patientendaten, indem die Stammdaten über die Gesundheitskarte ausgelesen werden.

Voraussetzung für die Verwendung des Bluetooth-Kartenlesegeräts ist die aktuelle MediFox therapie-Software ab der Version 5.8.1.

## Vorgehensweise

(ï)

## **Kartenlesegerät einrichten (PraxisPad)**

- 1. Aktivieren Sie das Kartenlesegerät durch Einschieben der elektronischen Gesundheitskarte in den Kartenschacht.
- 2. Aktivieren Sie auf dem Kartenlesegerät die Bluetooth-Verbindung. Drücken Sie dazu im Menüpunkt "Connection" den Schalter auf der linken Seite des Gerätes und vergewissern Sie sich, dass "ON/waiting" angezeigt wird.
- 3. Aktivieren Sie die Bluetooth-Verbindung in den allgemeinen Einstellungen Ihres iPads.
- 4. Wechseln Sie in die MediFox therapie Software und rufen Sie über die Navigation den Programmbereich Einstellungen / Allgemein auf.
- 5. Wählen Sie in den allgemeinen Einstellungen der MediFox therapie Software den Menüpunkt "Kartenlesegerät verwenden" aus.
- 6. Aktivieren Sie die Option "Kartenlesegerät verwenden".

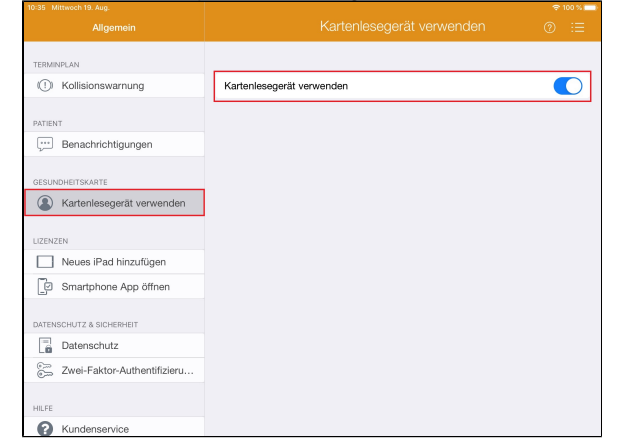

- 7. Rufen Sie über die Navigation den Programmbereich Stammdaten / Patienten auf.
- 8. Legen Sie einen neuen Patienten über das Pluszeichen an.

## Verwandte Artikel

- [Ersteinrichtung Bluetooth-](#page-0-0)[Kartenlesegerät](#page-0-0)
- [Ersteinrichtung Bluetooth-](https://wissen.medifoxdan.de/pages/viewpage.action?pageId=33916449)[Kartenlesegerät / Video](https://wissen.medifoxdan.de/pages/viewpage.action?pageId=33916449)  [\(WebApp\)](https://wissen.medifoxdan.de/pages/viewpage.action?pageId=33916449)
- [Ersteinrichtung Bluetooth-](https://wissen.medifoxdan.de/pages/viewpage.action?pageId=33916448)[Kartenlesegerät / Video](https://wissen.medifoxdan.de/pages/viewpage.action?pageId=33916448)  [\(PraxisPad\)](https://wissen.medifoxdan.de/pages/viewpage.action?pageId=33916448)
- [Bluetooth-Kartenlesegerät](https://wissen.medifoxdan.de/pages/viewpage.action?pageId=33916401)  [verwenden \(WebApp\)](https://wissen.medifoxdan.de/pages/viewpage.action?pageId=33916401)
- [Bluetooth-Kartenlesegerät](https://wissen.medifoxdan.de/pages/viewpage.action?pageId=33916398)  [verwenden \(PraxisPad\)](https://wissen.medifoxdan.de/pages/viewpage.action?pageId=33916398)
- [Kartenlesegerät verwenden](https://wissen.medifoxdan.de/pages/viewpage.action?pageId=21692488)  [\(PraxisPad\)](https://wissen.medifoxdan.de/pages/viewpage.action?pageId=21692488)
- [AirID2 Update-Anleitung](https://wissen.medifoxdan.de/display/MTKB/AirID2+-+Update-Anleitung)  $\bullet$
- [Allgemeine Einstellungen](https://wissen.medifoxdan.de/pages/viewpage.action?pageId=21693247)  [Teil 2 / Video \(WebApp\)](https://wissen.medifoxdan.de/pages/viewpage.action?pageId=21693247)
- [Allgemeine Einstellungen](https://wissen.medifoxdan.de/pages/viewpage.action?pageId=21693246)  [Teil 1 / Video \(WebApp\)](https://wissen.medifoxdan.de/pages/viewpage.action?pageId=21693246)
- [Allgemeine Einstellungen](https://wissen.medifoxdan.de/pages/viewpage.action?pageId=21692899)  [Teil 1 / Video \(PraxisPad\)](https://wissen.medifoxdan.de/pages/viewpage.action?pageId=21692899)

9. Für das sichere Koppeln (Pairing) des Kartenlesegeräts mit dem iPad vergleichen Sie den angezeigten Code mit dem des Kartenlesegeräts. Diese sollten identisch sein, bevor Sie mit "Koppeln" fortfahren. Auf dem Kartenlesegerät müssen Sie den aktuellen Status zudem noch auf "Yes" stellen, indem Sie den Schalter auf der linken Seite des Gerätes runterdrücken. Den Pairing Code bestätigen Sie anschließend durch einmaliges Drücken des Schalters.

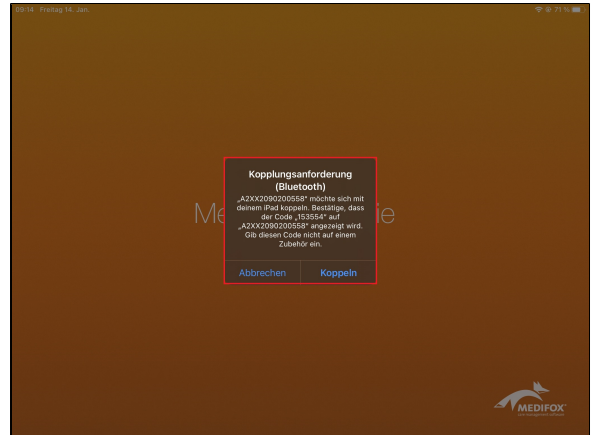

10. Ihr Kartenlesegerät ist bereit und kann nun zum Einlesen der Gesundheitskarte verwendet

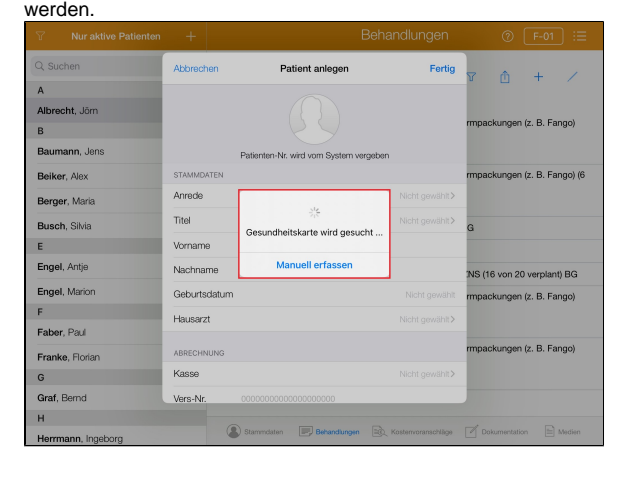

**Kartenlesegerät einrichten (WebApp)**

- 1. Aktivieren Sie das Kartenlesegerät durch Einschieben der elektronischen Gesundheitskarte in den Kartenschacht.
- 2. Aktivieren Sie auf dem Kartenlesegerät die Bluetooth-Verbindung. Drücken Sie dazu im Menüpunkt "Connection" den
- 3. Rufen Sie auf Ihrem Windows-PC die MediFox therapie Software auf. Wechseln Sie in der Software zu den Schalter auf der linken Seite des Gerätes und vergewissern Sie sich, dass "ON/waiting" angezeigt wird.
- 4. Installieren Sie nach dem Download die Anwendung "AirID Central" und folgen Sie den Installationsanweisungen. "Einstellungen" und laden Sie unter "Gesundheitskarte" über das Download-Symbol den Windows-Service herunter.

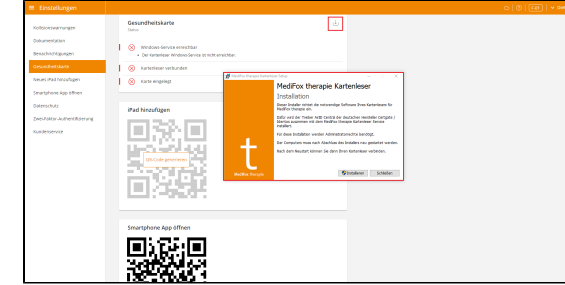

- 5. Suchen Sie über die Windows-Suche auf Ihrem PC nach "Bluetooth- und andere Geräte" und öffnen Sie die dazugehörigen Einstellungen.
- 6. Klicken Sie in den Bluetooth-Einstellungen auf "Bluetooth- oder anderes Gerät hinzufügen". Wählen Sie den Eintrag "Bluetooth" aus.

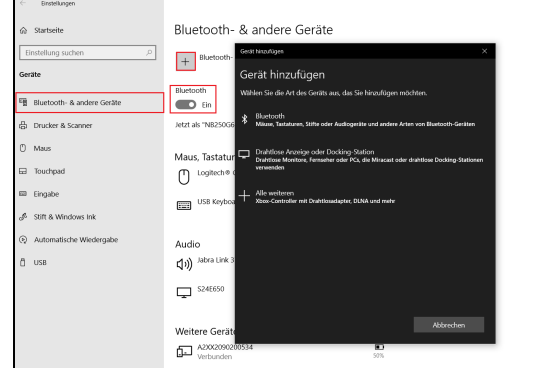

- 7. Wählen Sie Ihr aktiviertes Kartenlesegerät aus.
- 8. Für das sichere Koppeln (Pairing) des Kartenlesegeräts mit dem PC vergleichen Sie den angezeigten Code mit dem des Kartenlesegeräts. Diese sollten identisch sein, bevor Sie fortfahren. Auf dem Kartenlesegerät müssen Sie den aktuellen Status zudem noch auf "Yes" stellen, indem Sie den Schalter auf der linken Seite des Gerätes runterdrücken. Den Pairing Code bestätigen Sie anschließend durch einmaliges Drücken des Schalters.
- 9. Wechseln Sie in die MediFox therapie Software und rufen Sie über die Navigation den Programmbereich Einstellungen / Gesundheitskarte auf. Wurde das Kartenlesegerät korrekt eingerichtet, werden Ihnen drei grüne Haken angezeigt.

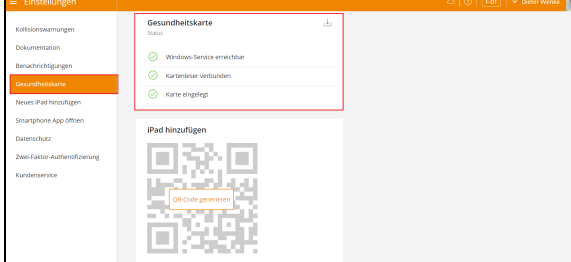

10. Ihr Kartenlesegerät ist bereit und kann nun zum Einlesen der Gesundheitskarte verwendet werden.

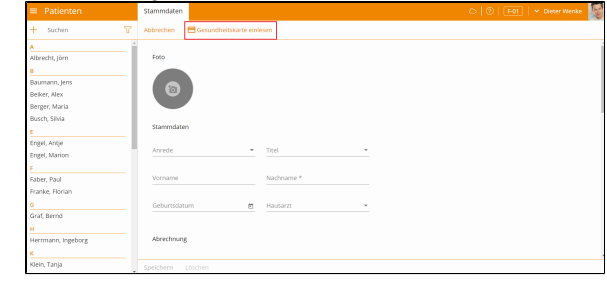

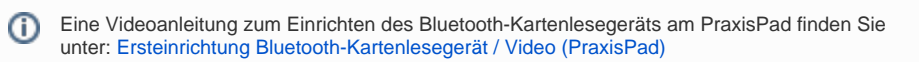

Eine Videoanleitung zum Einrichten des Bluetooth-Kartenlesegeräts in der WebApp finden Sie unter: [Ersteinrichtung Bluetooth-Kartenlesegerät / Video \(WebApp\)](https://wissen.medifoxdan.de/pages/viewpage.action?pageId=33916449)